Vizitka

- 1. Základný rozmer vizitky je 90 x 50 mm otvorte si Inkscape a v Súbor Vlastnosti dokumentu zmeňte jednotky na mm a nastavte 90 na šírku a 50 na výšku
- 2. Text titul, meno, pozícia, zameranie, telefón, e-mail, web, logo veľkosť písma sa odporúča maximálne 16, minimálne 9, čitateľný font
- 3. Z postranných pravítok vytiahneme 4 vodidlá a umiestnime ich tak, aby sme vymedzili okraje vizitky
- 4. Text zarovnáme tak, aby meno a pozícia boli v strede väčším písmom, ostatné údaje v ľavom dolnom rohu pri okrajoch
- 5. Do pravého horného rohu umiestnime vhodný obrázok
- 6. Vodiace čiary vrátime naspäť do pravítok a všetky objekty zoskupíme
- 7. Vizitku uložte ako formát .svg aj do súboru vizitka.pdf
- 8. Ak chceme kvôli tlači umiestniť viac vizitiek na formát A4, tak si vizitku podfarbíme svetlým obdĺžnikom so sivým okrajom, ktorý umiestnime celkom nadol a všetko zoskupíme
- 9. Otvorte nový súbor veľkosť formátu A4
- 10. Vytvorenú vizitku pomocou schránky skopírujte do nového súboru a umiestnite do ľavého horného rohu
- 11. Pomocou CtrlD vizitku zduplikujte a pomocou ĽTM a Ctrl umiestnite vodorovne vedľa prvej
- 12. To isté urobte s oboma vybranými vizitkami a urobte ešte 4 riadky = 10 vizitiek
- 13. Zapnite si cez Objekt Zarovnanie a umiestnenie
- 14. Vyberte ľavý stĺpec vizitiek a zrovnajte medzery medzi nimi pomocou Rovnomerne zvislo rozmiestniť objekty, to isté urobte aj s pravým stĺpcom
- 15. Všetky vizitky zoskupte a dajte zarovnať na stred stránky
- 16. Zrušte podfarbenie vizitiek tak, že zoskupené objekty vyberáte jednotlivo pomocou Ctrl a nastavíte bezfarebnú výplň
- 17. Súbor uložte s názvom 10vizitiek aj ako pdf do svojho adresára na vlastnom počítači aj na učiteľskom

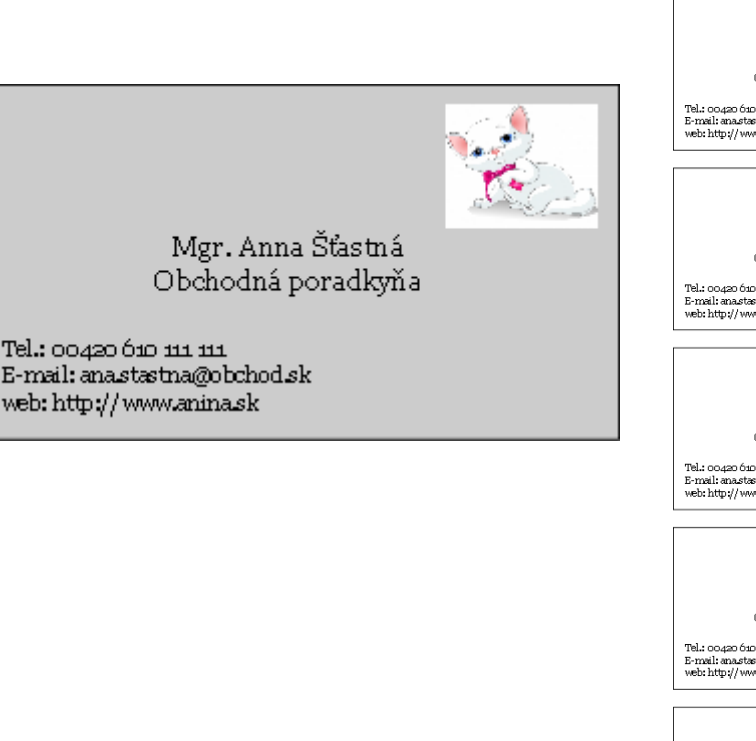

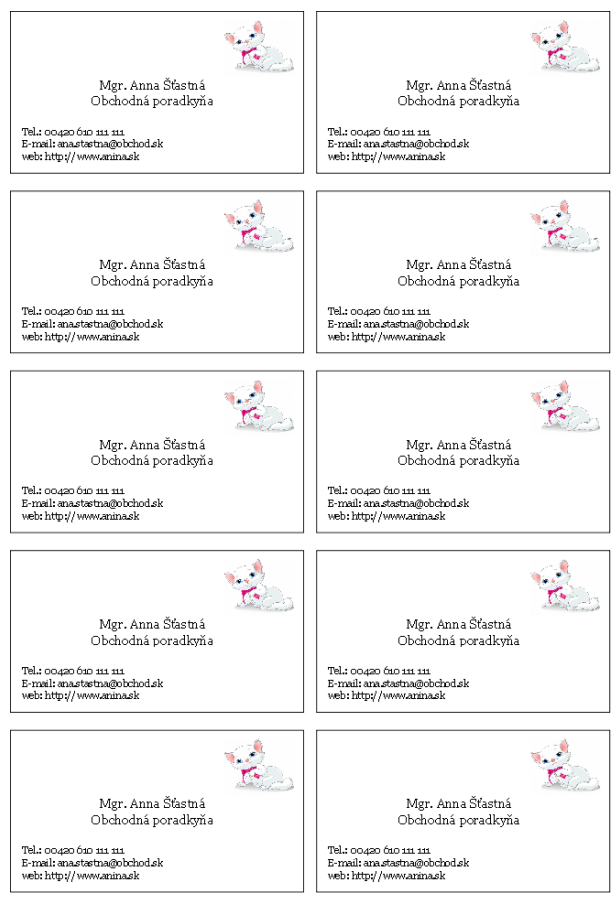